## **Using the RUS utility to update a HASP key**

## **PHASE 1: Obtaining current HASP key information**

- **1)** Download the RUS utility
- **2)** Plug HASP key into computer
- **3)** Double click RUS utility to open (it may take a minute to open)

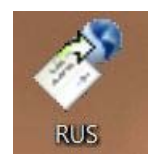

**4)** With the HASP key plugged in, click on the button labeled 'collect information'.

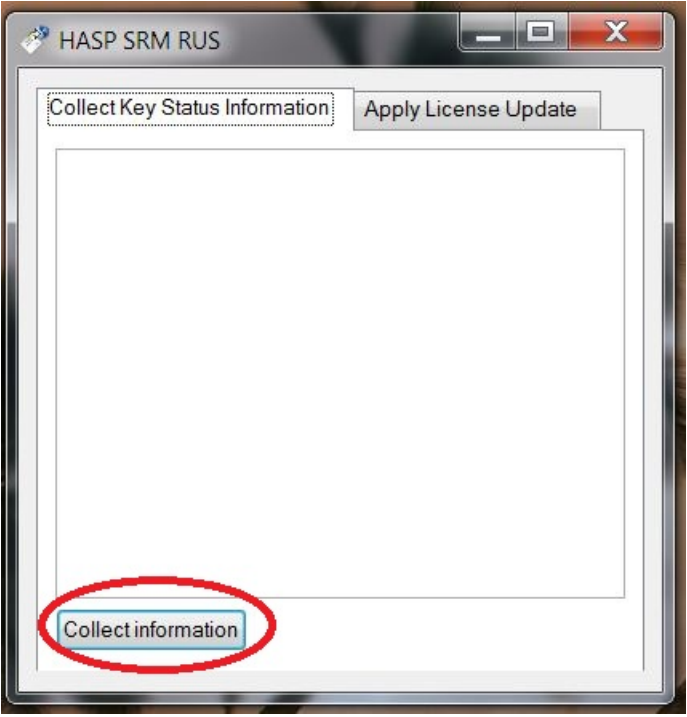

**5)** The 'save key status as' dialog box will open. Enter a file name of your choice and select the path for saving the file. Once this is done, click 'save'. This will create a .C2V file in the specified location.

**6)** Now the RUS utility reports the status and the .C2V file is in the specified location.

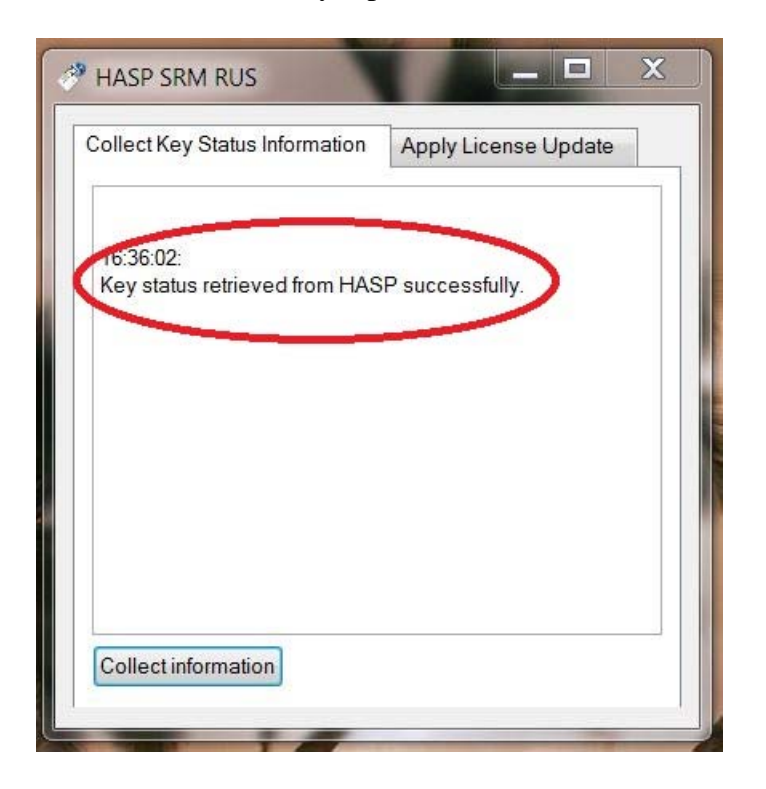

**7)** Send the .C2V file to me by email (wmckinn@tc2.com) Once I receive the file, I will create an update with a new key expiration date. The new file that I create will be a .V2C file. I will email this file BACK to you. Once you have the .V2C file, proceed with step 8.

## **PHASE 2: Updating HASP key information**

**8)** Plug HASP key into computer

**9)** Double click RUS utility to open (it may take a minute to open)

**10)** Make sure the .V2C file has been saved out of your email

**11)** With the HASP key plugged in (and RUS open), click on the button labeled 'apply license update'.

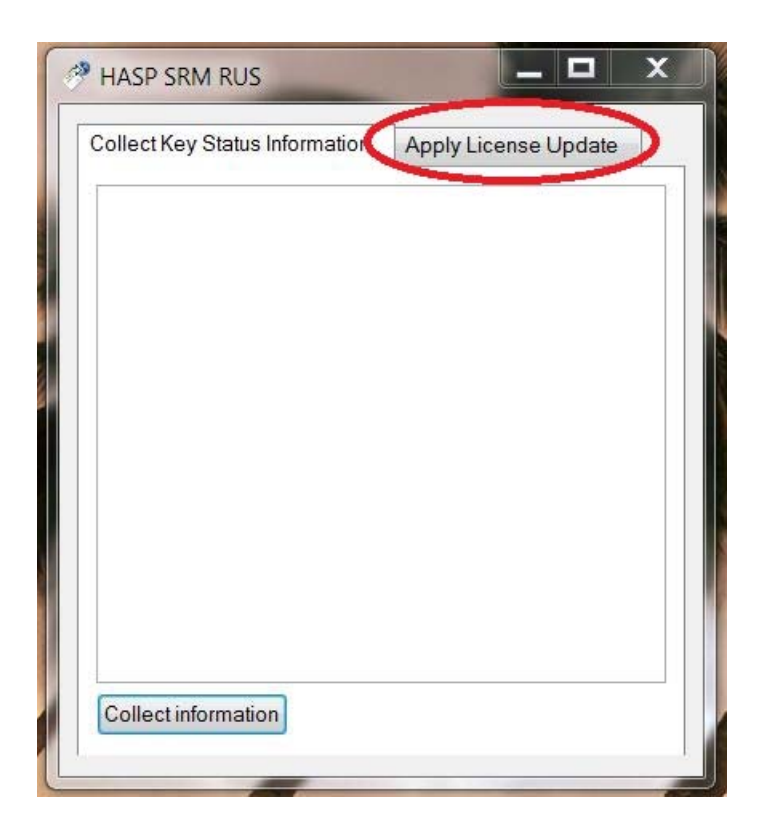

12) Click on the button beside the 'update file' dialog box and select the .V2C file that you saved out of the email.

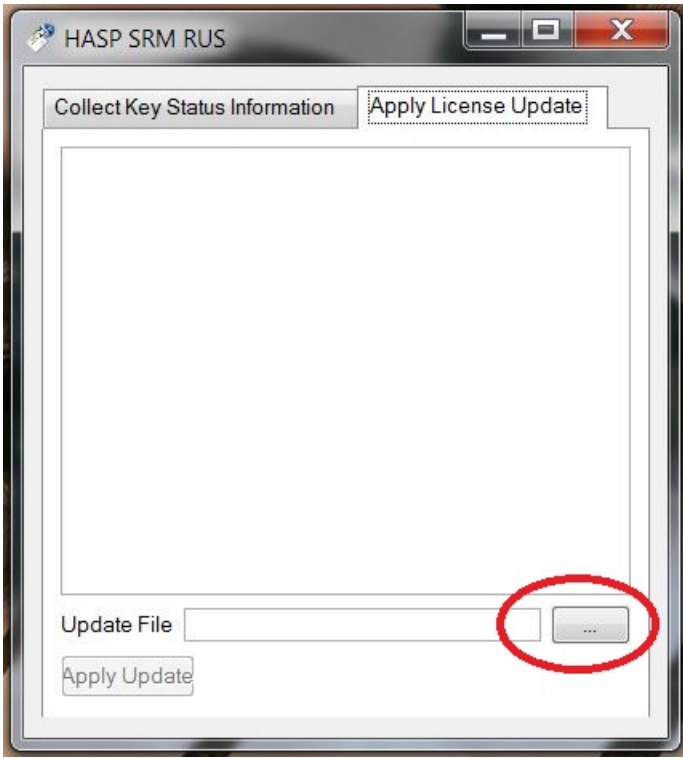

13) With file selected, click 'apply update'.

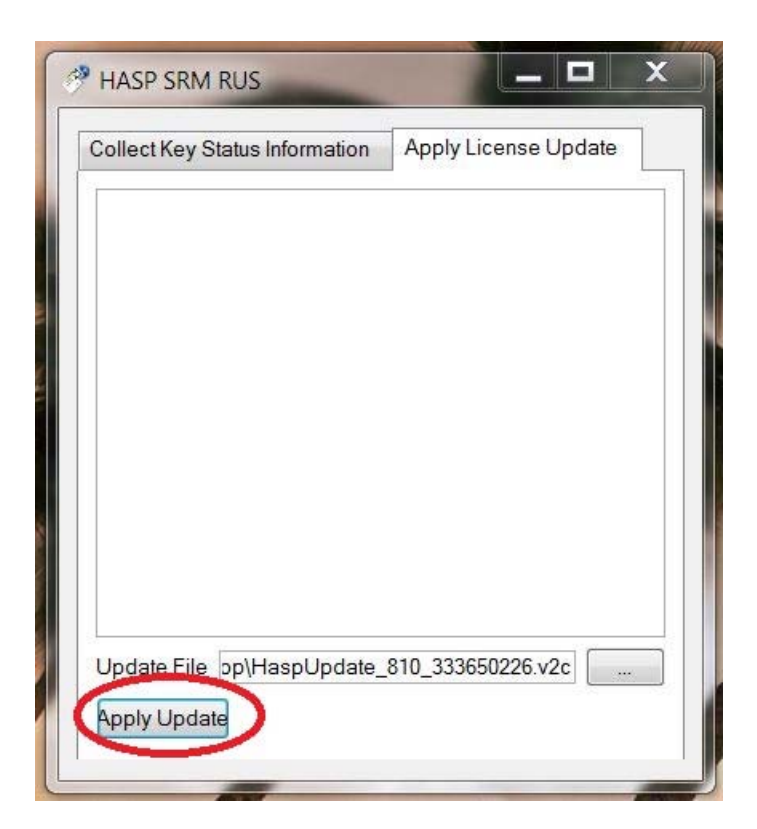

14) Once the update is applied, you should see a message stating that the update was applied successfully.